Rev. 4

Training portal

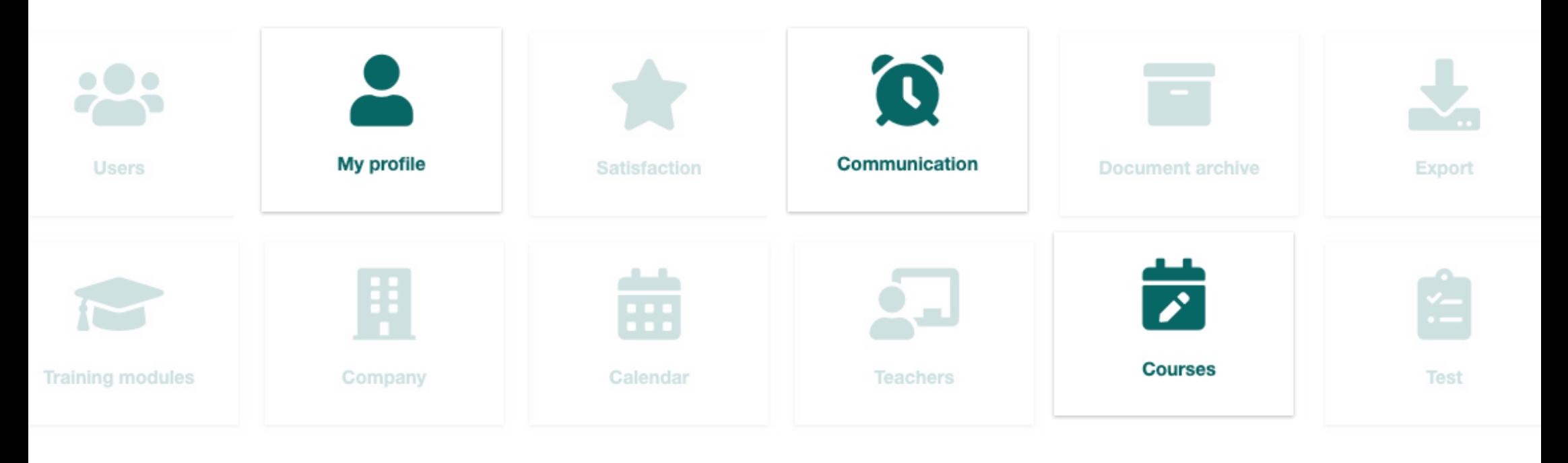

FOR THE USER

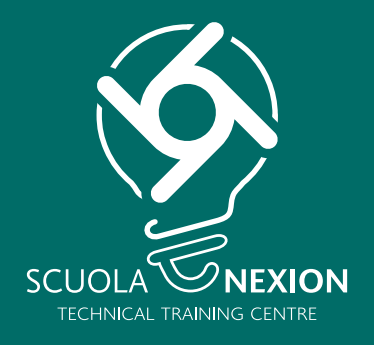

# OPERATING INSTRUCTIONS

# **LOG-IN HOME**

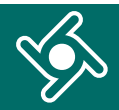

Log in to the Training Portal using the link and credentials e-mailed to you.

Enter **exactly** the same data e-mailed to you:

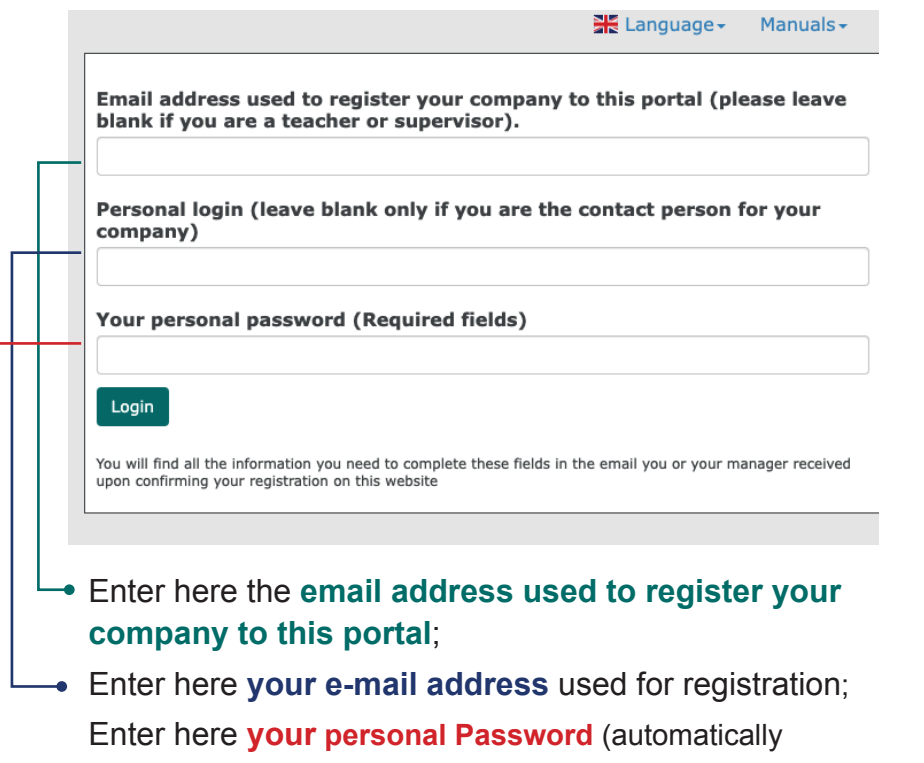

generated by the system, received by e-mail).

You will find all the information you need to complete these fields in the email you or your manager received upon confirming your registration on this website.

You will get to the **Home page of the Training portal.**

Use the navigation menu to access the different functions of the application.

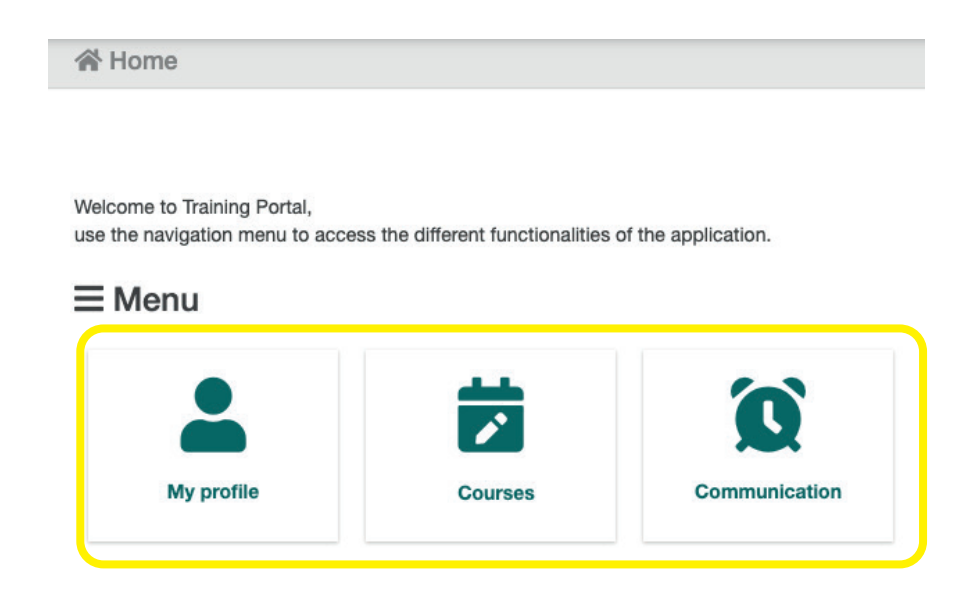

Click here at any time to go back to the Training portal Home page.

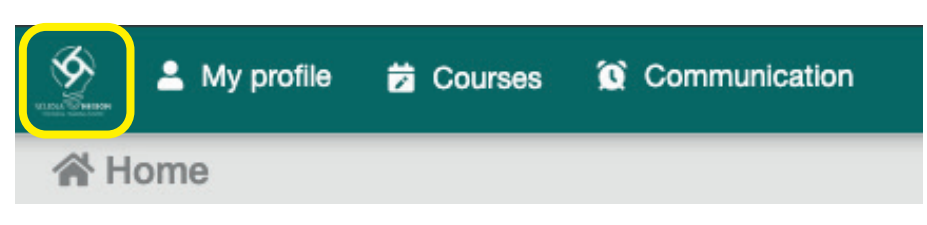

# **PERSONAL AREA**

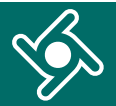

#### Click on "**Personal area**" menu ...

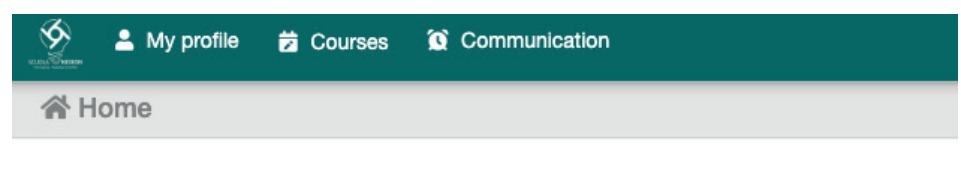

Welcome to Training Portal,

use the navigation menu to access the different functionalities of the application.

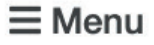

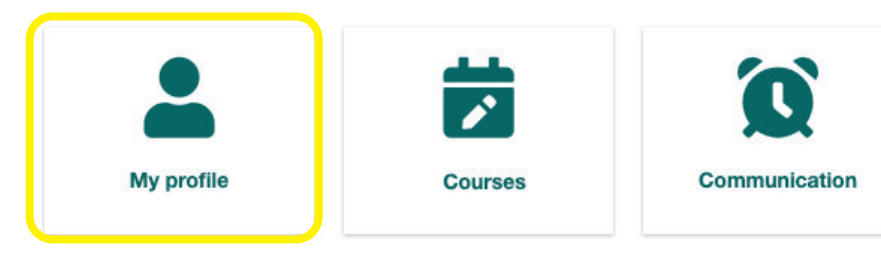

#### ... to access your **personal data.**

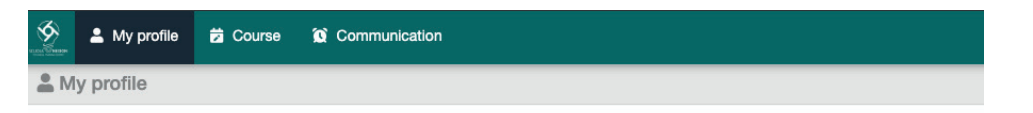

#### **Jessyca Grussu (NEXION SPA - SCUOLA)**

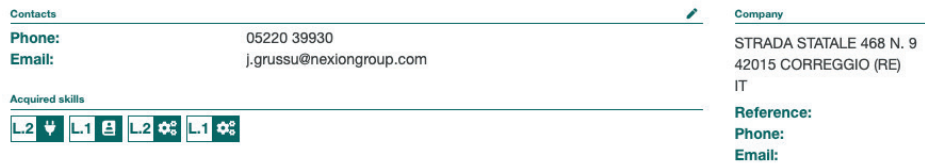

# By clicking on the icons, you can **search your courses.**

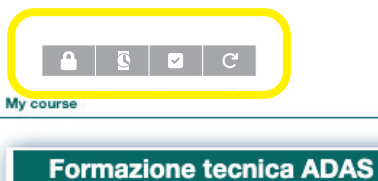

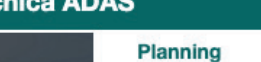

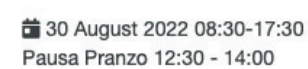

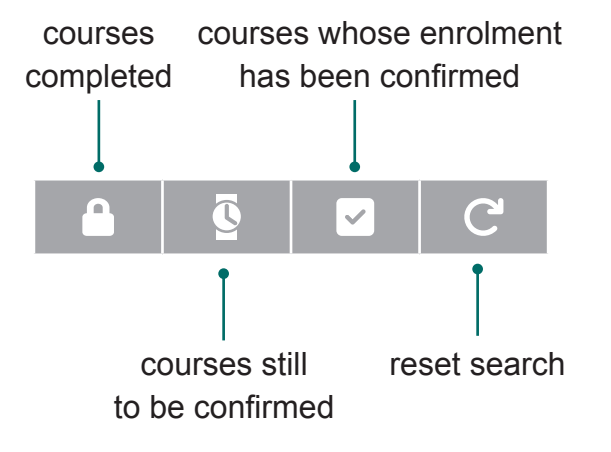

# **COURSES**

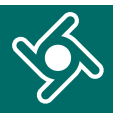

# Click on "Courses" menu ...

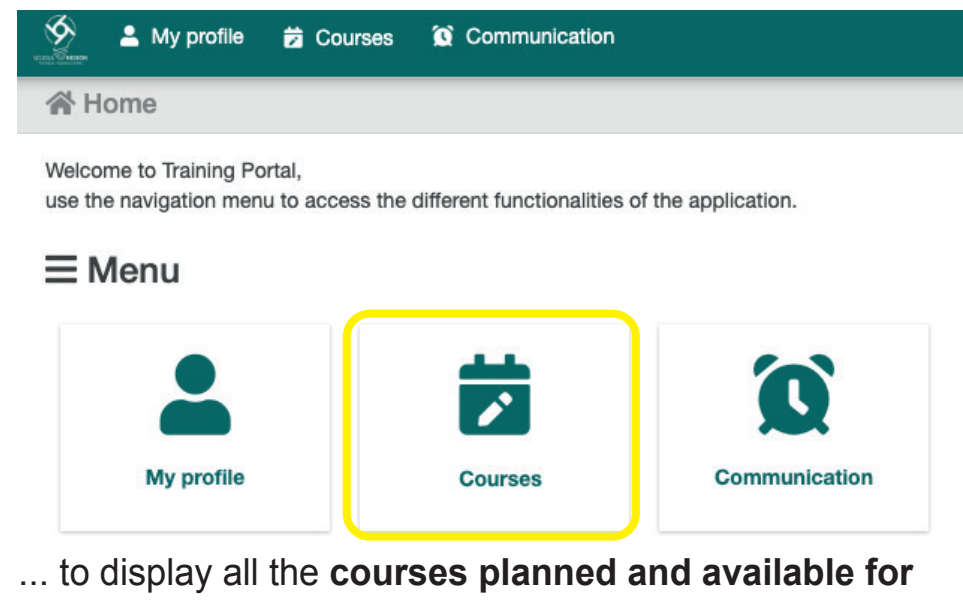

#### **you.**

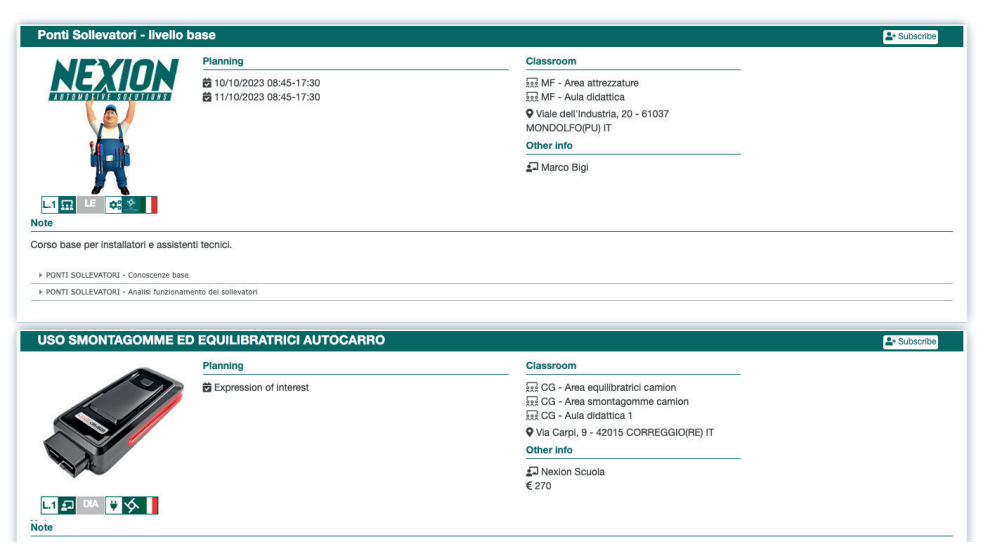

#### Use this box to filter course display by:

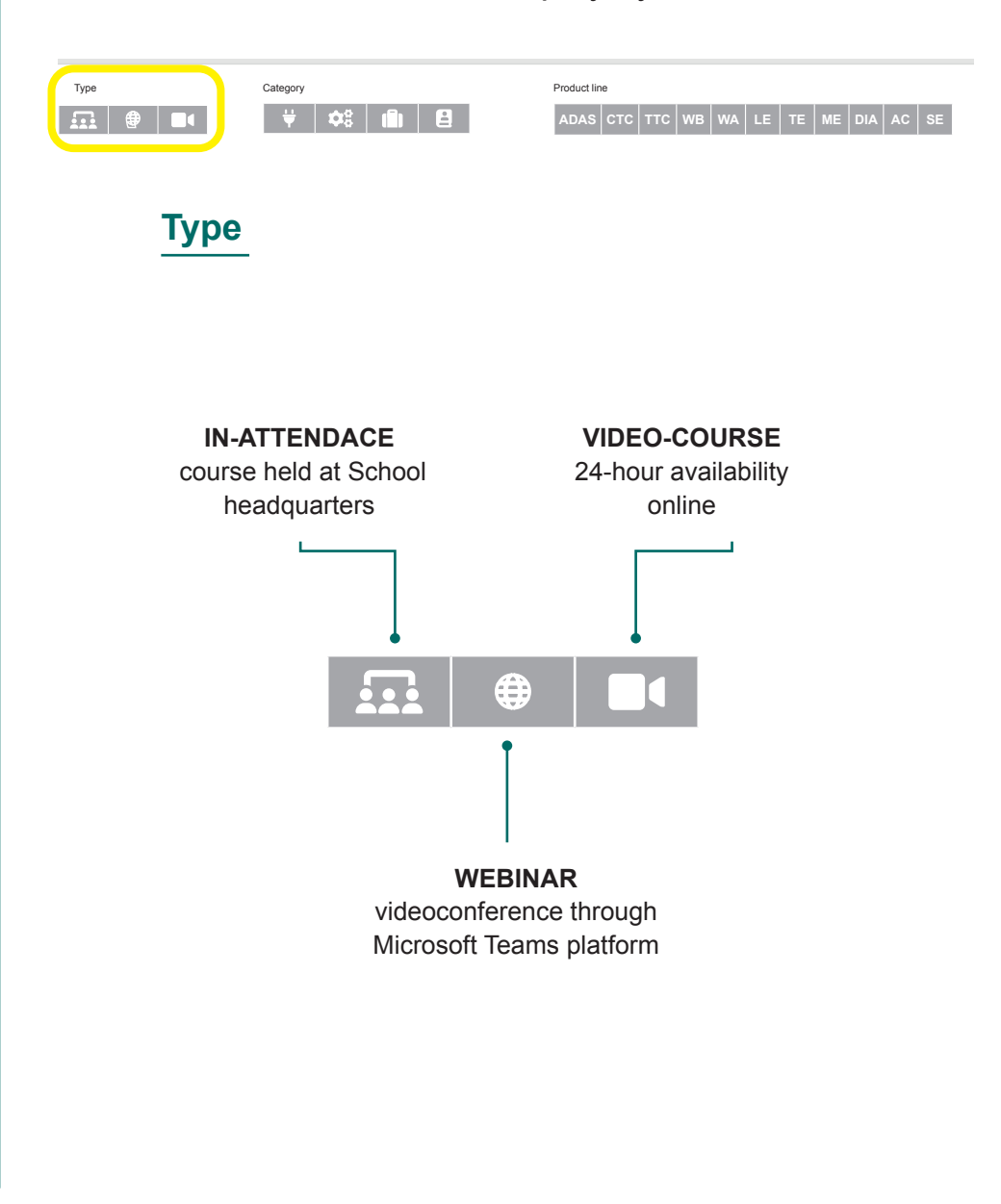

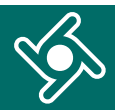

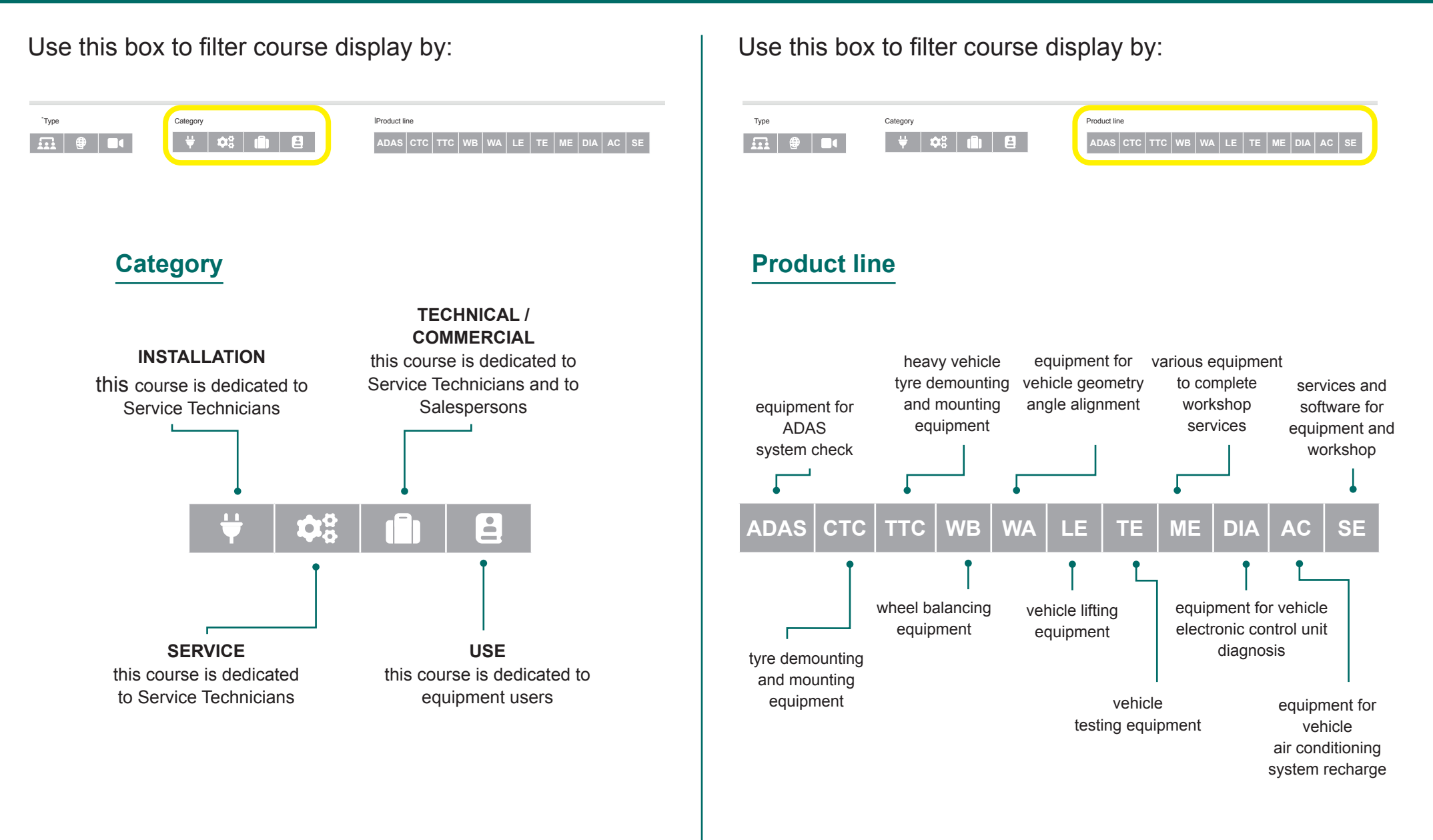

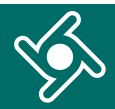

#### Use this box to filter course display by:

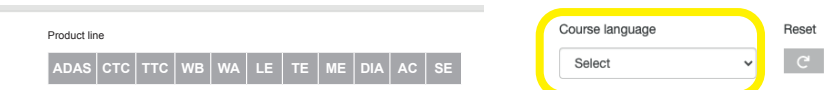

## **Course language**

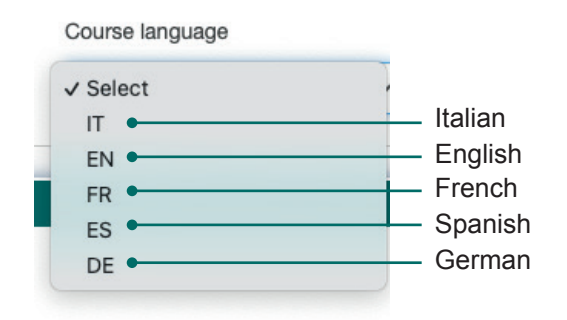

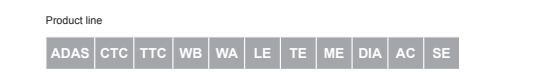

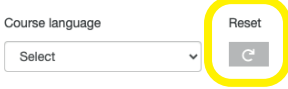

#### Each box in this page includes **details relevant to the course**:

- data and time planned;  $\blacktriangleright$
- the classroom where it will be held;
- the teacher;
- the language;
- any note;
- training modules with topics.

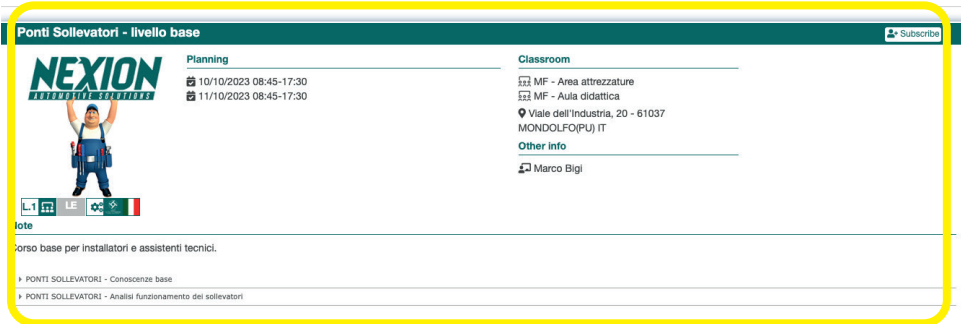

By clicking on "enrol", you can send your **enrolment request**; you will be sent a confirmation e-mail as soon as your enrolment is confirmed.

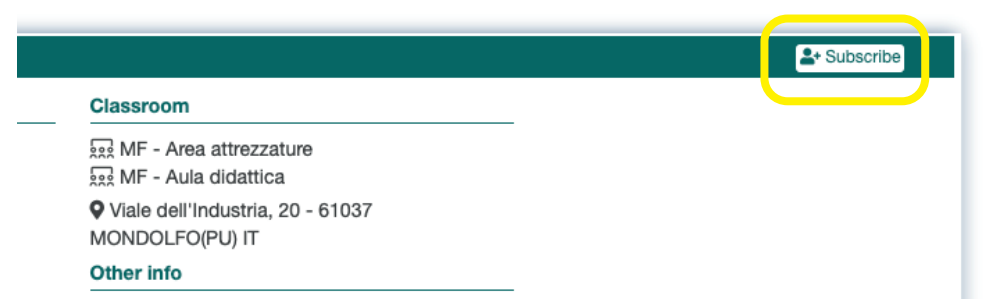

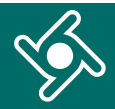

In your "Personal Area" you will find the course you have just enrolled in among the courses **awaiting enrolment approval** (icon **c**).

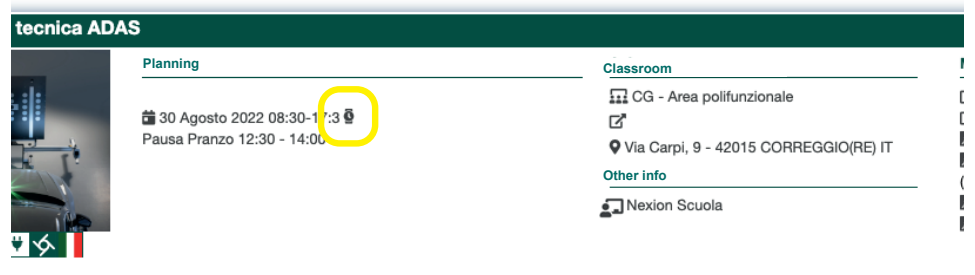

Once you have received the confirmation by e-mail, you can go back to your "Personal Area".

The course you have enrolled in will now display a ticked  $\blacksquare$  icon.

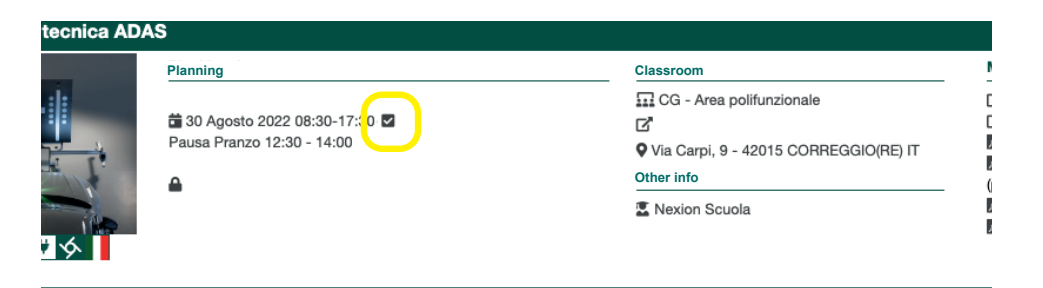

In the box relating to your course, the **class material** (if any) will now also be available, as well as all other details.

#### 2× Cancel subscript **Classroom Course material** ତ୍ତ୍ତ CG - Area assetti e sollevatori technicalbook3-Assetto it (pdf) LayoutCavi-schedaP3K (pdf) ♥ Via Carpi, 9 - 42015 CORREGGIO(RE) IT GuidaCalibrazioni (pdf) Other info Jorge Vasquez

After the course has been completed the **Certification of attendance** can be downloaded.

You can always access the certificates of attendance in your personal area.

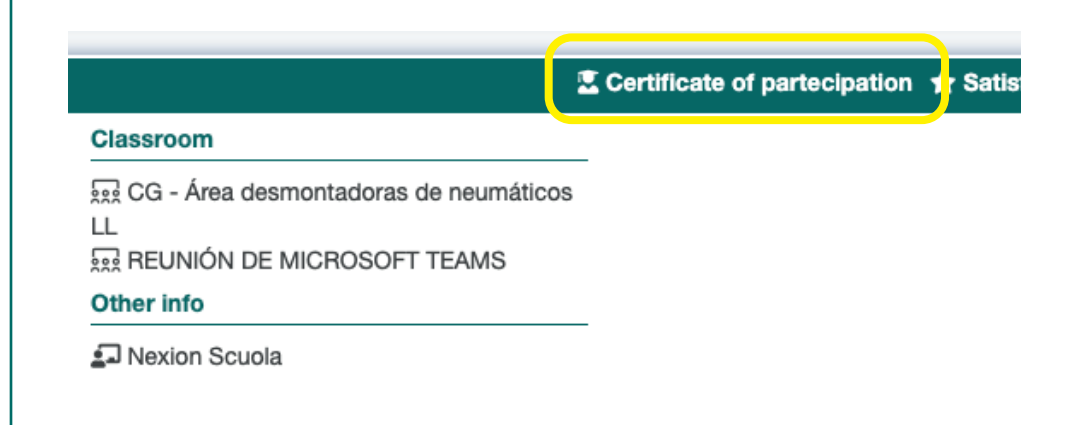

# **SATISFACTION QUESTIONNAIRE**

Click on "**satisfaction questionnaire**" to let us know your comments on the course.

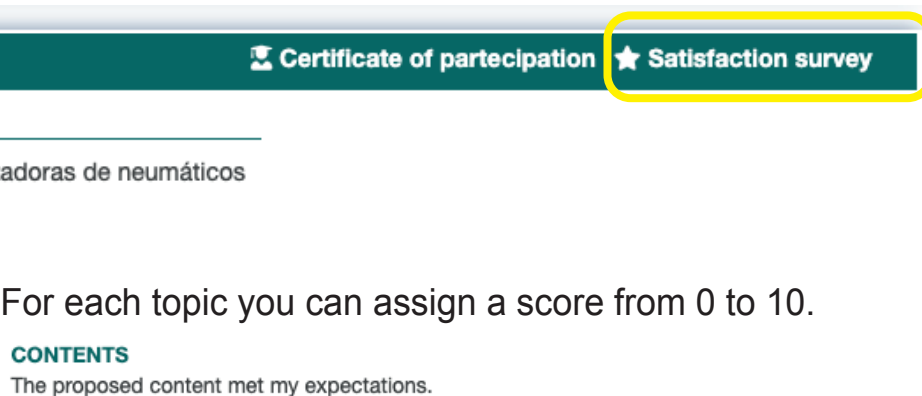

# \*\*\*\*\*\*\*\*\*\*

#### **CONTENTS**

I believe that the content presented will be really useful for my daily work.

#### \*\*\*\*\*\*\*\*\*\*

**CONTENTS** The exercises proposed during the course were effective.

#### \*\*\*\*\*\*\*\*\*\*

#### Leave a **comment** and save.

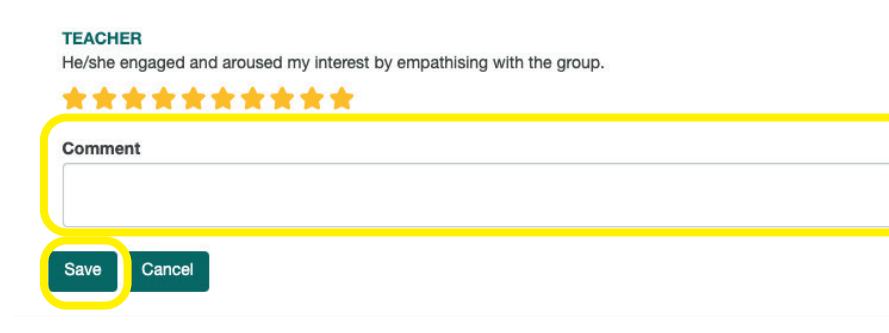

## **COMMUNICATIONS**

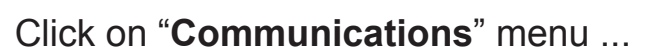

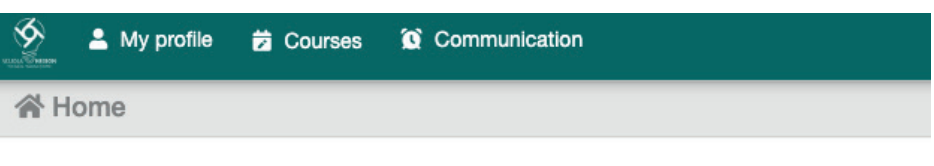

#### Welcome to Training Portal,

use the navigation menu to access the different functionalities of the application.

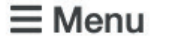

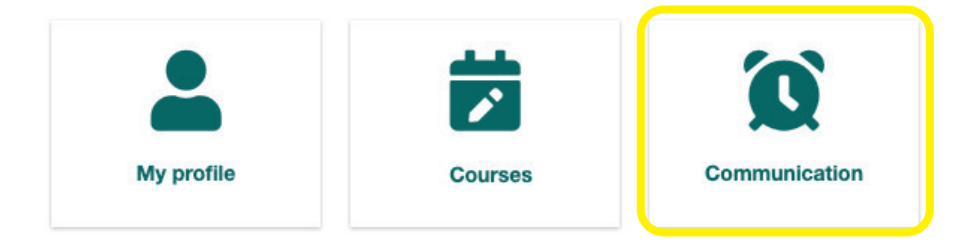

... you will find a summary of all e-mails you have received from the Training Portal.

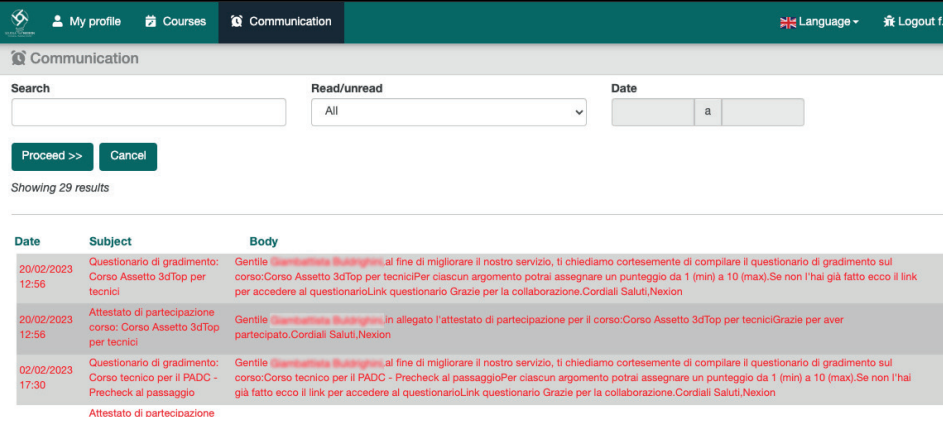

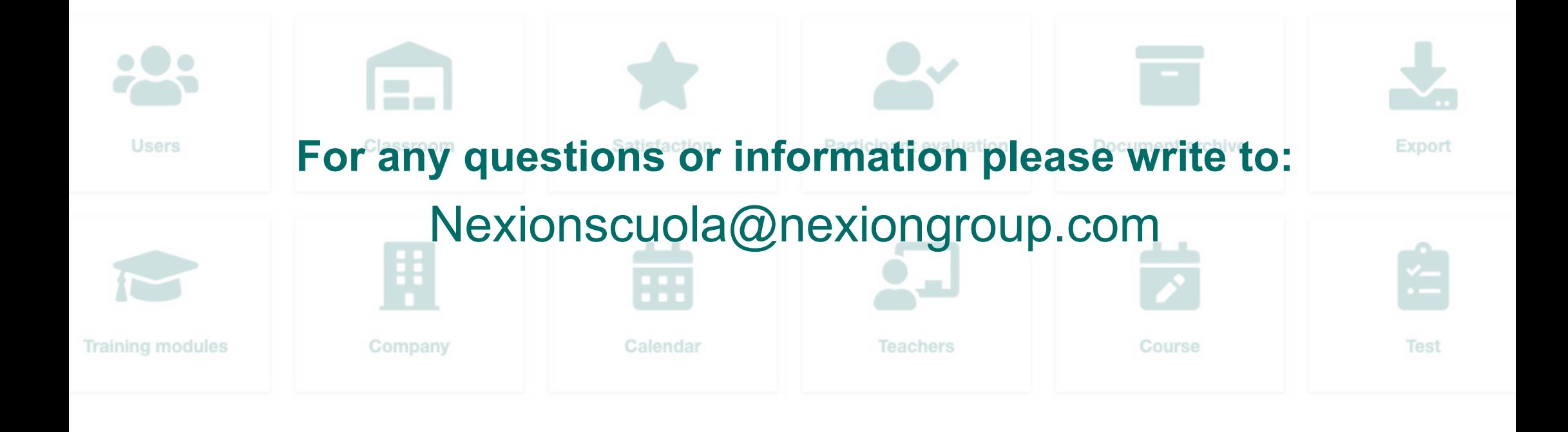

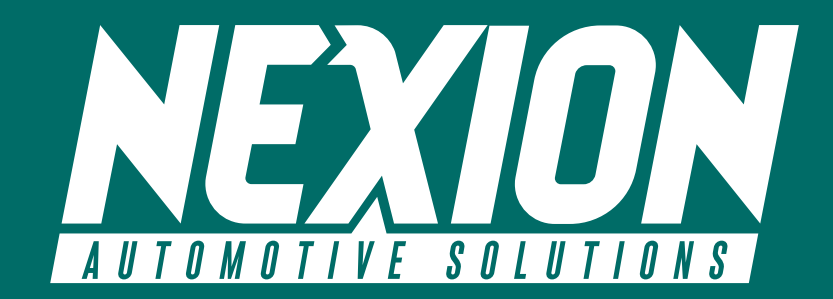

 $\triangledown$  Strada Statale 468 n. 9 42015 Correggio (RE) – Italy **Nexionscuola@nexiongroup.com**